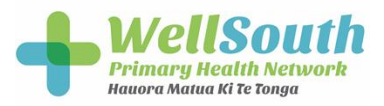

## ERMS Certificate Installation

Install the Certificate for Each User

To keep patient data secure, an ERMS certificate needs to be installed for **each GP** on **each computer** that they use to access ERMS.

So a new certificate will need to be set up if a new GP comes to the practice (possibly a locum), if a new computer is used with ERMS, or if a GP uses ERMS on a computer that they have not used it on before.

It's easy to install the certificate:

- 1. Log into the computer as the relevant user.
- 2. Open Windows Explorer and browse to the certificate files:

## **Medtech Drive:\MT32\ERMS-Install**.

## *Example*

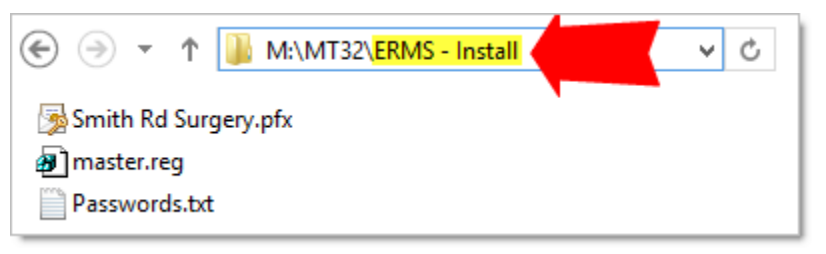

- Double-click **Password.txt** to open it. Copy the password in this file.
- 3. Double-click the **Site Certificate** file.

## *Example*

Smith Rd Surgery.pfx

- 4. Install the certificate:
	- Click **Next**.
	- Click **Next**.
	- Paste the password copied above.
	- Click **Next**.
	- Click **Finished**.
	- Double-click the **Master.reg** file to complete the certificate installation. Select **Yes** if prompted.

a ]master.reg

 If ERMS was open prior to installing the certificate, close the ERMS window and relaunch it.

For any questions please call the WellSouth Helpdesk on 034745280 or go to support.healthit.net.nz to lodge a query